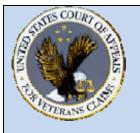

## **US Court of Appeals for Veterans Claims Getting Started – Checklist and Document Tips**

## **Checklist:**

- Windows 2000, XP or Vista PC
- Install Java client version 6.0 or more recent
- Turn off popup blocker or add site to the exclusion list
- ❖ Install a PDF Writer
- Add login page to the Favorites:

https://efiling.vetapp.gov

- Add the Docket Reports page to the Favorites:
  <a href="https://efiling.vetapp.gov/cmecf/servlet/TransportRoom?Servlet=CaseSearch.jsp">https://efiling.vetapp.gov/cmecf/servlet/TransportRoom?Servlet=CaseSearch.jsp</a>
- Review training modules posted on the website
- Email the completed Registration form to <a href="mailto:efiling@vetapp.gov">efiling@vetapp.gov</a> to receive your CM/ECF username and password
- Case initiating documents for Appeals and Petition pleadings in addition to conventional methods of filing can be submitted electronically by attaching the documents to an email sent to <a href="mailto:esubmission@vetapp.gov">esubmission@vetapp.gov</a>
- ❖ EAJA applications should be filed in the CM/ECF application by the Filing User starting October 14<sup>th</sup>, 2008 and should no longer be emailed to the Court.

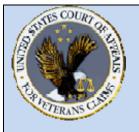

## **US Court of Appeals for Veterans Claims Getting Started – Checklist and Document Tips**

## **Document Tips**

- Case initiating documents such as Notice of Appeal or Petition for Extraordinary Relief should have supporting documents suc h as Fee agreement and/or Notice of Appearance submitted as separate documents from the case initiating document.
- ❖ For other pleadings such as EAJA Applic ations, all parts of the pleading such as exhibits and attachments should be submitted as one PDF document when file d by the Filing User in CM/ECF.
- ❖ All personal identifiers should be redacted from documents that are not designated as locked documents (Locked Document Example: Notice of Appeal).
- ❖ All documents must be submitted as a native PDF.
- ❖ To create a PDF from pictures, images or multiple documents, the Filing User can copy and paste pictures into the PDF document.
- ❖ In Microsoft Word, try using the Insert File or Insert Object feature to incorporate other Microsoft Word or PDF files into the document
- ❖ After incorporating all parts of the pleading into one document, convert the file into a PDF format
- ❖ For most PDF Writers, click File Print then select the virtual PD F printer. Save the PDF file in the appropriate folder